# **Getting Started Guide**

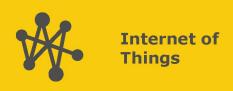

# Aspen<sup>TM</sup> 10

With CampbellCloud Connectivity

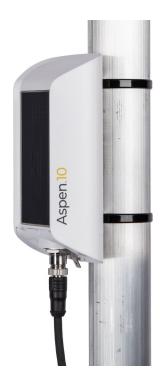

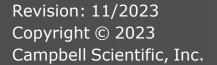

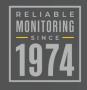

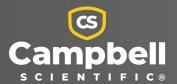

# **Table of Contents**

| 1. Getting started                              |    |
|-------------------------------------------------|----|
| 2. CampbellCloud                                | 1  |
| 2.1 Create a CampbellCloud organization account | 2  |
| 2.2 Join a CampbellCloud organization account   | 3  |
| 3. Install Aspen 10                             | 5  |
| 3.1 Mounting                                    | 6  |
| 3.2 Grounding                                   | 8  |
| 3.3 Sensor connector                            | 9  |
| 4. CampbellGo                                   | 10 |
| 4.1 Install app                                 | 10 |
| 4.2 Create an asset                             | 10 |
| 4.3 Create a station                            | 11 |
| 5. Field use                                    | 14 |
| 6. Observation mode                             | 16 |
| 7. LED indicator                                | 16 |
| 8. Recipes                                      | 18 |
| 8.1 ClimaVUE™50                                 | 18 |
| 8.2 HygroVUE™5                                  | 19 |
| 8.3 RainVUE™10                                  |    |
| 8.4 SnowVUE™10                                  |    |
| 8.5 SoilVUE™10                                  |    |
| 8.6 Wintersense™SDI-12                          | 23 |
| Appendix A. Glossary                            | 24 |

# 1. Getting started

Getting started provides an overview of how to get data from your Aspen 10<sup>™</sup> to CampbellCloud. You may not find it necessary to progress beyond this guide. However, should you want to dig deeper into the Aspen 10 functions or quickly look for details, extensive information is available in the full Aspen 10 manual.

This exercise guides you through the following steps:

- In the office:
  - Setting up a CampbellCloud organization account
  - Downloading the CampbellGo app to your smartphone
- In the field:
  - Installing the Aspen 10 with your sensor
  - Setting up CampbellGo
  - Adding the Aspen 10 as an asset
  - Creating a station
  - Using Go to view real time data

# 2. CampbellCloud

The Aspen 10 is set up to automatically send data to *CampbellCloud*.

To ensure your data is accessible and organized, you will need to join or create an organization account in *CampbellCloud* before installing the Aspen 10 in the field.

**NOTE:** In this context, an organization is an individual, business, or organization that uses CampbellCloud services to manage a network of stations.

Every CampbellCloud user must be associated with an organization, either as the account owner or as a user.

If you're **not** the account owner but need to join the account as a user, you should receive an invitation email from hello@campbell-cloud.com with instructions to join as a user. For directions on joining an existing organization account, proceed to Join a CampbellCloud organization account (p. 3)

## NOTE:

The organization account owner will be responsible for providing the subscriptionmanagement billing information.

## **CAUTION:**

If you or your organization already has a CampbellCloud organization account do not create another one.

## 2.1 Create a CampbellCloud organization account

## **CAUTION:**

If you or your organization already has a CampbellCloud organization account do not create another one.

If you are the account administrator, follow these steps to create an organization account and your user account:

- 1. Using a web browser go to https://iot.campbell-cloud.com ☑.
- 2. Click **REGISTER**.
- Click CREATE ACCOUNT.

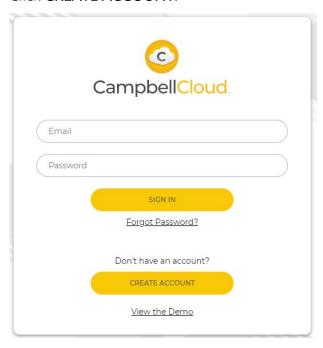

- 4. If you are the person who will be responsible for the organization account click **CONTINUE** TO SIGN UP.
- 5. Fill out the form.

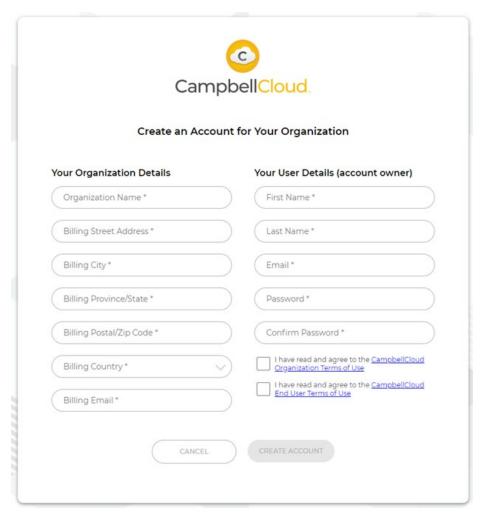

- 6. Read and select the check box for each agreement.
- Click CREATE ACCOUNT.
- 8. You should receive an email confirmation from hello@campbell-cloud.com.
- 9. Click **Verify your email**. A new browser tab will open.
- 10. Click **SIGN IN** and proceed to **CampbellCloud**.

# 2.2 Join a *CampbellCloud* organization account

Every user must be associated with an organization. Your organization administrator will invite you to be a member. Shortly thereafter you will receive an email from hello@campbellcloud.com.

NOTE: Organization administrators are automatically set up as users. If you are the administrator proceed to Install Aspen 10 (p. 5).

The email you receive should look similar to the following:

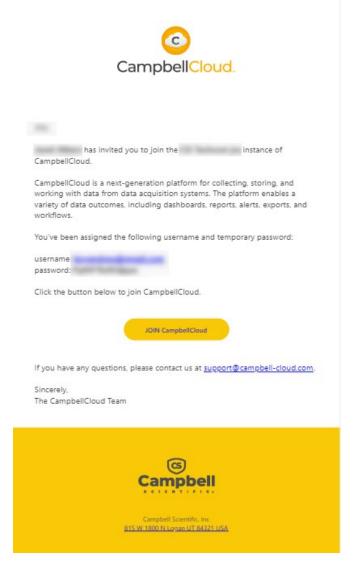

Click the button to JOIN CampbellCloud.

Your organization administrator assigned you to one or more security groups. Each security group has a defined set of permissions. Contact your organization administrator for more information.

# 3. Install Aspen 10

The Aspen 10 is weather proof and does not need an additional enclosure. The integrated solar panel should be installed so it receives a minimum of four hours of sunlight per day. See Figure 3-1 (p. 5) for recommended orientation based on latitude. A snap-on 10° tilt spacer is included with the Aspen 10 to optimize the solar panel angle in certain areas. Elsewhere, it should be mounted in a near-vertical orientation.

# **Campbell Scientific**

Figure 3-1. Recommended solar panel orientation

The following image shows a typical installation of an Aspen 10 with a RainVUE sensor.

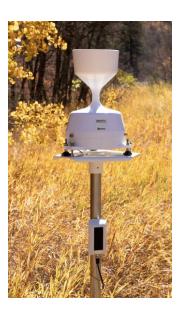

# 3.1 Mounting

1. If needed, install the snap-on 10° tilt spacer, see Figure 3-1 (p. 5).

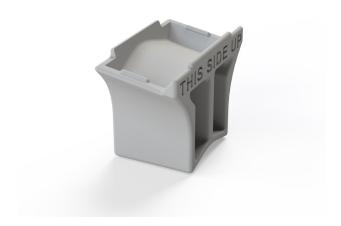

2. Use simple cable ties (included) to mount the Aspen 10 to a vertical post.

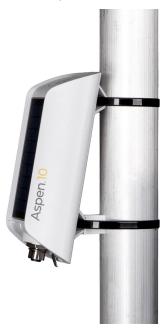

3. Fit the extension cable connector to the sensor cable connector. Hand tighten the connectors.

## **CAUTION:**

Hand tighten only! Using tools to tighten the connectors can permanently weld the stainless steel connectors together.

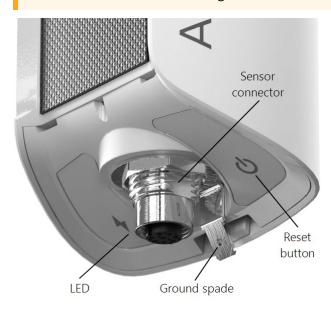

4. The LED will flash red and blue indicating the Aspen 10 is turning on, reading the sensor identification and obtaining a recipe (program and settings). See LED indicator (p. 16) and Recipes (p. 18) for more information.

## **WARNING:**

The Aspen 10 sensor connector is for Campbell Scientific approved sensors and cable only. The connector is rated for 12 VDC@ 210 mA max. Cable is rated for 30 VDC. Connections to an unsuitable sensor, cable, or device may result in damaged equipment or loss of data. Go to www.campbellsci.com for a list of compatible sensors and cables.

## 3.2 Grounding

Earth grounding is recommended when sensors are installed at distances greater than 10 meters (33 feet) from the Aspen 10. A good earth connection is recommended to secure the ground potential of the Aspen 10 and shunt transients away from electronics. Campbell Scientific recommends 14 AWG wire.

Drive a ground rod close to the Aspen 10. Drive the rod at an angle if an impenetrable hard-pan layer exists. Crimp one end of the ground wire to the insulated push-on ground terminal and slide it onto the ground spade. Fasten the other end of the ground wire to the ground rod.

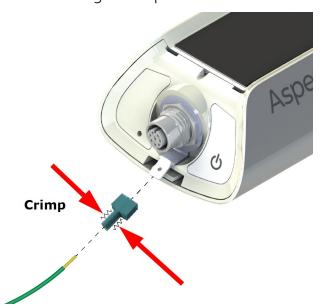

## DANGER:

Contact local utilities for the location of buried utility lines before digging or driving ground rods.

Ensure all local electrical codes are followed by having electrical equipment and grounding installed by a licensed electrician.

## 3.3 Sensor connector

The Aspen 10 has an 8-pin M12 connector for approved cables and sensors. Individual pins and sockets are non-accessible. See product specifications  $\square$  for pinout details.

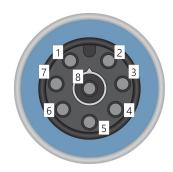

Figure 3-2. M12 connector pinout

# 4. CampbellGo

CampbellGo o enables secure NFC/Bluetooth pairing between a smartphone and the Aspen 10. This simplifies the installation process with realtime sensor readings, diagnostic tools, and datato-cloud delivery information while you are onsite.

## 4.1 Install app

Install the Go app on the smartphone you will use for field work. The app is free and available through the Apple App Store or Google Play Store ☑.

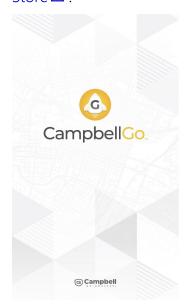

## 4.2 Create an asset

An asset is a device, data source, or other equipment associated with a station in CampbellCloud. The Aspen 10 is an asset. A station may contain one or many assets.

- 1. Open *CampbellGo* on your phone.
- 2. Enter your CampbellCloud user name and password.

3. Tap SIGN IN.

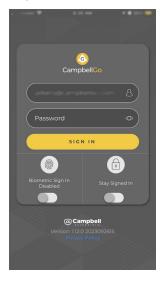

4. Because we have not yet added an asset, **Go** prompts us to add one. Tap **Add** Aspen 10.

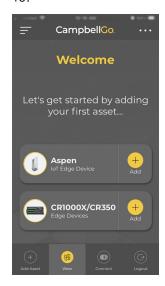

- 5. There are three ways to onboard the Aspen 10 asset: NFC, QR Scan, and UID Entry. NFC and QR Scan require use of a smartphone with those capabilities. For **UID Entry**, you will need the device UID that is printed below the QR code on the back of the Aspen 10.
- 6. If it is not already selected, tap **NFC** then START. The procedures for QR Scan and **UID Entry** are similar.

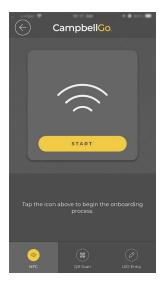

7. Hold phone close to the NFC tap icon ))) on the side of the Aspen 10 until it vibrates and connects.

8. Go will identify the asset. Then enter a Name, (optional) Description, and (optional) labels.

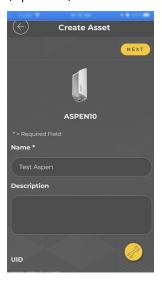

- 9. Tap **NEXT**.
- 10. This is a good time to check the orientation and angle of your installed Aspen 10. Tap the Installation Tool icon at the bottom right corner of the screen.

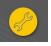

11. Hold your smartphone to the Aspen 10 solar panel.

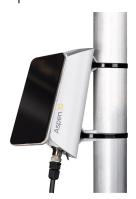

12. Adjust the installation direction and angle. See Recommended solar panel orientation (p. 5).

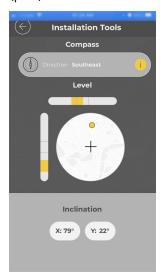

## 4.3 Create a station

A station is a location configured to manage assets and record measurements. A network may contain one or many stations.

1. After creating an asset you are prompted to create a station. Enter a Name, (optional) **Description**, and other (optional) information.

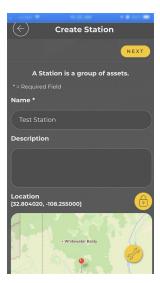

2. (Optional) Enter the station location. Tap the lock/unlock button. In the unlocked position you can tap the location on the map. Tap the lock/unlock button again to save the station location. Enter its elevation in meters.

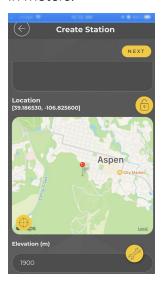

3. Tap **NEXT**.

4. Review the summary screen. Click CONFIRM.

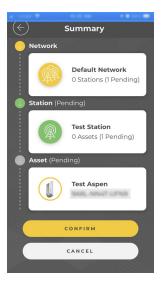

5. You will see the progress of your device communicating with Cloud. This could take several minutes to complete.

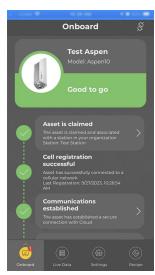

6. Once the process is complete you can view Live Data and other features through Go.

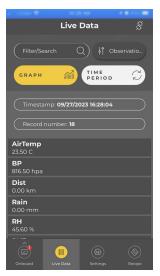

# 5. Field use

- 1. Open *CampbellGo* on your phone.
- 2. Enter your CampbellCloud user name and password.
- 3. Tap SIGN IN.

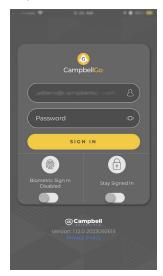

4. Tap Connect.

## NOTE:

Your home screen may be different. This is a User setting in CampbellCloud.

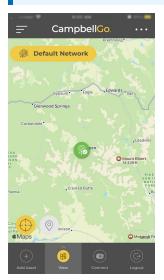

5. Tap NFC Tap.

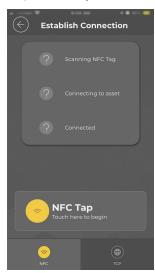

6. Hold phone close to the NFC tap icon ))) on the side of the Aspen 10 until it vibrates and connects.

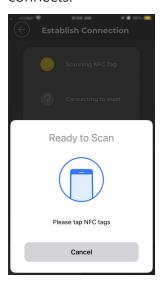

7. Important information on the health of your Aspen 10 is shown on the Status screen. Swipe up to see all fields

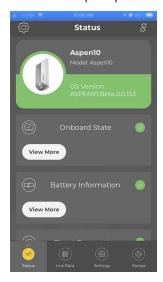

8. Select Live Data.

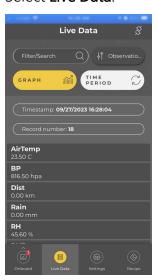

9. Swipe up to see all fields.

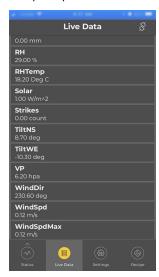

- 10. Tap the connection icon § to disconnect from the Aspen 10 and return to your home screen.
- 11. Check the LED. It should periodically flash red and blue for the next ten minutes then turn off. See LED indicator (p. 16) for more information.

# 6. Observation mode

To make field work more efficient, observation mode allows an on-site technician to see measurements and publish data to *Cloud* at faster intervals than normal. Enter observation mode by direct connecting to an Aspen 10 using NFC Connect in CampbellGo or pressing the Power button. Entering observation mode causes the following things to happen:

- The Aspen 10 wakes from its low-power mode.
- The internal cellular modem turns on and makes a connection to a cellular network.
- If a recipe is needed it is retrieved from Cloud.
- Measurements are taken at a faster rate. See Recipes (p. 18) for sensor specific information.
- Data is stored to the Observations table and published to Cloud.

Observation mode is automatically exited by closing the *Go* direct connection or after about ten minutes of inactivity.

# 7. LED indicator

The LED indicator is activated for approximately 10 minutes after the **Power** button is pressed or a direct connection has ended.

The **red LED** will turn on according to power and recipe states.

| Table 7-1: Red LED activity                                                             |                                                                          |  |  |
|-----------------------------------------------------------------------------------------|--------------------------------------------------------------------------|--|--|
| State                                                                                   | Description                                                              |  |  |
| Off                                                                                     | Aspen 10 running in low-power mode                                       |  |  |
| Off (immediately after <b>Power</b> button is pressed or a direct connection attempted) | No power, no recipe running.                                             |  |  |
| One flash every 10 seconds                                                              | Powered from internal battery, recipe running                            |  |  |
| Two flashes every 10 seconds                                                            | Powered from internal battery with solar recharge active, recipe running |  |  |

| Table 7-1: Red LED activity |                                                                |  |  |
|-----------------------------|----------------------------------------------------------------|--|--|
| State                       | Description                                                    |  |  |
| Rapid flashing              | Sensor detected, followed by always on while retrieving recipe |  |  |
| Always on                   | Powered, no recipe running. See Recipes (p. 18).               |  |  |

The **blue LED** will turn on according to cellular modem communications states.

| Table 7-2: Blue LED activity                                                            |                                                                                                    |  |  |
|-----------------------------------------------------------------------------------------|----------------------------------------------------------------------------------------------------|--|--|
| State                                                                                   | Description                                                                                                    |  |  |
| Off                                                                                     | Aspen 10 running in low-power mode                                                                                           |  |  |
| Off (immediately after <b>Power</b> button is pressed or a direct connection attempted) | Cellular modem off, insufficient power, or failure to establish a connection with the provider (periodic retries will occur) |  |  |
| One flash every 10 seconds                                                              | Modem actively connection to <i>CampbellCloud</i>                                                                            |  |  |
| Two flashes every 10 seconds                                                            | Modem attempting to establish connection with cellular provider                                                              |  |  |
| Three flashes every 10 seconds                                                          | Modem determining its location using a global navigation satellite system (GNSS)                                             |  |  |
| Rapid flashing                                                                          | Modem communications interrupted and modem turning off. Typically caused by pressing the Power button for 3 seconds.         |  |  |
| Always on                                                                               | Cellular modem turning on or off                                                                                             |  |  |

Typical LED sequence when first installing an Aspen 10 and sensor is shown in the following table.

| Table 7-3: Installation LED activity             |                                         |  |  |
|--------------------------------------------------|-----------------------------------------|--|--|
| Color and state <sup>1</sup>                     | Description                             |  |  |
| Red rapid flashing                               | Sensor first connected                  |  |  |
| Red always on                                    | No recipe                               |  |  |
| Red always on, two blue flashes every 10 seconds | Modem connecting with cellular provider |  |  |

| Table 7-3: Installation LED activity                                                                                                    |                                                         |  |
|----------------------------------------------------------------------------------------------------|---------------------------------------------------------|--|
| Color and state <sup>1</sup>                                                                                                    | Description                                             |  |
| Red always on, one blue flash every 10 seconds                                                                                                    | Modem connected to<br>Cloud                             |  |
| Red always on. LEDs may go off completely for one to two seconds.                                                                                                    | Retrieving recipe,<br>loading program and<br>restarting |  |
| One blue flash every two seconds. This will continue for about 10 additional minutes after the <b>Power</b> button is pressed or a direct connection has ended. Then the LED will turn off. | Recipe obtained successfully and program running        |  |
| <sup>1</sup> LED may appear purple when red an blue LEDs are on at the same tin                                                                                                    | ne.                                                     |  |

# 8. Recipes

The Aspen 10 must have a recipe in order to make measurements, store data, and publish data to CampbellCloud. Aspen 10 recipes contain programs that are executed on a precise schedule, based on the Aspen 10 internal clock. On a time interval, specified in the recipe, the Aspen 10 stores data in tables and copies it to *Cloud*. The **Observations** table is only written to when in observation mode. See Observation mode (p. 16) for more information.

When the Aspen 10 does not have a recipe it automatically retrieves one from *Cloud* when the sensor is first connected. The following sections describe the data intervals and measurements associated with different sensor recipes.

## 8.1 ClimaVUE™50

| Table 8-1: ClimaVUE™50 recipe data intervals |                            |                                     |                                             |
|----------------------------------------------|----------------------------|-------------------------------------|---------------------------------------------|
| Name                                         | Description                | Measurement interval                | Publish to <i>CampbellCloud</i><br>interval |
| ClimaVUE50                                   | Sample of all measurements | Five minutes                        | Ten minutes (two measurement intervals)     |
| Observations                                 | Sample of all measurements | 20 seconds when in observation mode | 20 seconds when in observation mode         |

| Table 8-2: ClimaVUE™50 recipe measurements |                                           |                  |  |
|--------------------------------------------|-------------------------------------------|------------------|--|
| Measurement Description                    |                                           | Units            |  |
| Solar                                      | Solar flux density                        | W/m <sup>2</sup> |  |
| Rain                                       | Precipitation                             | mm               |  |
| Strikes                                    | Lightning strike count                    | count            |  |
| Dist                                       | Strike distance                           | km               |  |
| WindSpd                                    | Wind speed                                | m/s              |  |
| WindDir                                    | Wind direction                            | 0                |  |
| MaxWindSpd                                 | Wind speed max.– 10 second gust           | m/s              |  |
| AirTemp                                    | Air temperature                           | °C               |  |
| VP                                         | Vapor pressure                            | hPa              |  |
| ВР                                         | Barometric pressure (absolute)            | hPa              |  |
| RH                                         | Relative humidity                         | %                |  |
| RHTemp                                     | Temperature (temperature/humidity sensor) | °C               |  |
| TiltNS                                     | Tilt North(+)/South(–) orientation        | o                |  |
| TiltWE                                     | Tilt West(+)/East(-) orientation          | o                |  |

# 8.2 HygroVUE™5

| Table 8-3: HygroVUE™5 recipe data intervals |                            |                                     |                                             |
|---------------------------------------------|----------------------------|-------------------------------------|---------------------------------------------|
| Name                                        | Description                | Measurement interval                | Publish to <i>CampbellCloud</i><br>interval |
| HygroVUE5                                   | Sample of all measurements | Five minutes                        | Ten minutes (two measurement intervals)     |
| Observations                                | Sample of all measurements | 20 seconds when in observation mode | 20 seconds when in observation mode         |

| Table 8-4: HygroVUE™5 recipe measurements |                   |       |  |
|-------------------------------------------|-------------------|-------|--|
| Measurement                               | Description       | Units |  |
| Temp                                      | Temperature       | °C    |  |
| RH                                        | Relative humidity | %     |  |

# 8.3 RainVUE™10

| Table 8-5: RainVUE™10 recipe data intervals |                            |                      |                                             |
|---------------------------------------------|----------------------------|----------------------|---------------------------------------------|
| Name                                        | Description                | Measurement interval | Publish to <i>CampbellCloud</i><br>interval |
| RainVUE10                                   | Sample of all measurements | Five minutes         | Ten minutes (two measurement intervals)     |
| Observations                                | Sample of all measurements |                      | 10 seconds when in observation mode         |

| Table 8-6: RainVUE™10 recipe measurements                                     |                                                                                      |       |  |
|-------------------------------------------------------------------------------|--------------------------------------------------------------------------------------|-------|--|
| Measurement                                                                   | ement Description                                                                    |       |  |
| Rain                                                                          | Intensity correctedrain accumulation since last measurement, typically five minutes. | mm    |  |
| Tips Number of raw bucket tipssince last measurement, typically five minutes. |                                                                                      | count |  |
|                                                                               | Total intensity corrected accumulation over last five minutes.                       |       |  |
| TotalAccumulation                                                             | NOTE:<br>Not reset when in observation mode.                                         | mm    |  |
| AverageIntensity                                                              | Average precipitation intensitysince last measurement, typically five minutes.       | mm/hr |  |
| PeakIntensity                                                                 | Maximum (peak) intensitysince last measurement, typically five minutes.              | mm/hr |  |

## 8.4 SnowVUE™10

## Table 8-7: SnowVUE™10 recipe data intervals

| Name         | Description                | Measurement interval                | Publish to <i>CampbellCloud</i><br>interval |
|--------------|----------------------------|-------------------------------------|---------------------------------------------|
| SnowVUE10    | Sample of all measurements | One hour                            | One hour                                    |
| Observations | Sample of all measurements | 20 seconds when in observation mode | 20 seconds when in observation mode         |

## Table 8-8: SnowVUE™10 recipe measurements

| Measurement | Description                                                       | Units |
|-------------|-------------------------------------------------------------------|-------|
| Distance    | Distance to snow                                                  | m     |
| QualityNum  | Quality number                                                    | N/A   |
| ExtTemp     | External temperature                                              | °C    |
| IntTemp     | Internal temperature                                              | °C    |
| IntRH       | Internal RH                                                       | %     |
| Pitch       | Pitch                                                             | o     |
| Roll        | Roll                                                              | 0     |
| SupplyVolt  | Supply voltage                                                    | V     |
| Freq        | Resonant frequency(should be 50 kHz)                              | kHz   |
| AlertFlag   | Alert flag0 = good1 = transducer outside ofnormal operating range | N/A   |

## 8.5 SoilVUE™10

## Table 8-9: SoilVUE™10 recipe data intervals

| Name         | Description                | Measurement interval                | Publish to <i>CampbellCloud</i><br>interval |
|--------------|----------------------------|-------------------------------------|---------------------------------------------|
| SoilVUE      | Sample of all measurements | One hour                            | One hour                                    |
| Observations | Sample of all measurements | 60 seconds when in observation mode | 60 seconds when in observation mode         |

## Table 8-10: SoilVUE™10 recipe measurements

| Measurement | Description                         | Units      |
|-------------|-------------------------------------|------------|
| VWC_5       | Volumetric Water Content, 5 cm      | $m^3/m^3$  |
| Ka_5        | Relative Permittivity, ε, 5 cm      |            |
| T_5         | Temperature, 5 cm                   | $^{\circ}$ |
| EC_5        | Bulk Electrical Conductivity, 5 cm  | dS/m       |
| VWC_10      | Volumetric Water Content, 10 cm     | $m^3/m^3$  |
| Ka_10       | Relative Permittivity, ε, 10 cm     | N/A        |
| T_10        | Temperature, 10 cm                  | $^{\circ}$ |
| EC_10       | Bulk Electrical Conductivity, 10 cm | dS/m       |
| VWC_20      | Volumetric Water Content, 20 cm     | $m^3/m^3$  |
| Ka_20       | Relative Permittivity, ε, 20 cm     | N/A        |
| T_20        | Temperature, 20 cm                  | $^{\circ}$ |
| EC_20       | Bulk Electrical Conductivity, 20 cm | dS/m       |
| VWC_30      | Volumetric Water Content, 30 cm     | $m^3/m^3$  |
| Ka_30       | Relative Permittivity, ε, 30 cm     | N/A        |
| T_30        | Temperature, 30 cm                  | °C         |
| EC_30       | Bulk Electrical Conductivity, 30 cm | dS/m       |
| VWC_40      | Volumetric Water Content, 40 cm     | $m^3/m^3$  |
| Ka_40       | Relative Permittivity, ε, 40 cm     | N/A        |

| Table 8-10: SoilVUE™10 recipe measurements |                                     |           |  |
|--------------------------------------------|-------------------------------------|-----------|--|
| Measurement                                | Description                         | Units     |  |
| T_40                                       | Temperature, 40 cm                  | °C        |  |
| EC_40                                      | Bulk Electrical Conductivity, 40 cm | dS/m      |  |
| VWC_50                                     | Volumetric Water Content, 50 cm     | $m^3/m^3$ |  |
| Ka_50                                      | Relative Permittivity, ε, 50 cm     | N/A       |  |
| T_50                                       | Temperature, 50 cm °C               |           |  |
| EC_50                                      | Bulk Electrical Conductivity, 50 cm | dS/m      |  |

# 8.6 Wintersense™SDI-12

| Table 8-11: Wintersense SDI-12 recipe data intervals |                            |                                     |                                             |
|------------------------------------------------------|----------------------------|-------------------------------------|---------------------------------------------|
| Name                                                 | Description                | Measurement interval                | Publish to <i>CampbellCloud</i><br>interval |
| Wintersense                                          | Sample of all measurements | Five minutes                        | Ten minutes (two measurement intervals)     |
| Observations                                         | Sample of all measurements | 20 seconds when in observation mode | 20 seconds when in observation mode         |

| Table 8-12: Wintersense SDI-12 recipe measurements |                         |              |  |
|----------------------------------------------------|-------------------------|--------------|--|
| Measurement                                        | Description             | Units        |  |
| SurfaceTemp                                        | Surface temperature     | $^{\circ}$ C |  |
| AirTemp                                            | Air temperature         | °C           |  |
| RH                                                 | Air relative humidity   | %            |  |
| DewPointTemp                                       | Dew point temperature   | $^{\circ}$ C |  |
| Angle                                              | Tilt                    | 0            |  |
| SupplyVoltage                                      | Supply voltage          | V            |  |
| SensorTemp                                         | Sensor body temperature | °C           |  |

# Appendix A. Glossary

## Α

#### asset

Primarily this is a data source such as a data logger or Aspen 10. It can also be another piece of hardware.

## Ν

## network

A group of stations

## NFC

Near field communications

#### onboard

A collective term for the tasks that have to complete successfully in order for a data source asset to be correctly configured and send data to CampbellCloud. These tasks may be automated or require manual user input depending on the data source type. For Aspen 10 data sources, these tasks include asset claiming, automated sensor identification, cellular communications registration, secure Cloud communications, program retrieval, successful sensor measurement, and confirmation that Cloud received data.

## organization

An entity that uses CampbellCloud services to manage a network of stations owned by the entity. Every user must be associated with an organization.

| - | _ |
|---|---|
| • | 7 |
| ı |   |
|   |   |

## QR code

Quick response barcode

## R

## recipe

A set of files that include the Aspen 10 program, settings and configuration for a specific sensor and application.

## S

## station

A group of assets

## U

## UID

Unique identifier

#### user

Individuals who have been added to an organization account. Users are assigned permissions via the Security Groups application.

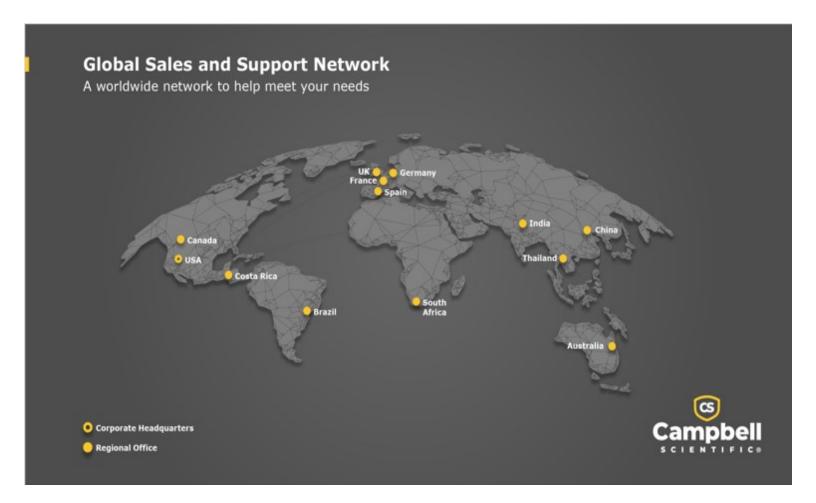

## **Campbell Scientific Regional Offices**

#### Australia

Location: Garbutt, QLD Australia Phone: 61.7.4401.7700

Email: info@campbellsci.com.au Website: www.campbellsci.com.au

#### Brazil

Location: São Paulo, SP Brazil Phone: 11.3732.3399

Email: vendas@campbellsci.com.br Website: www.campbellsci.com.br

#### Canada

Location: Edmonton, AB Canada

*Phone:* 780.454.2505

Email: dataloggers@campbellsci.ca
Website: www.campbellsci.ca

#### China

Location: Beijing, P. R. China Phone: 86.10.6561.0080

Email: info@campbellsci.com.cn
Website: www.campbellsci.com.cn

#### Costa Rica

Location: San Pedro, Costa Rica
Phone: 506.2280.1564

Email: info@campbellsci.cc
Website: www.campbellsci.cc

## France

Location: Montrouge, France
Phone: 0033.0.1.56.45.15.20
Email: info@campbellsci.fr
Website: www.campbellsci.fr

## Germany

Location:Bremen, GermanyPhone:49.0.421.460974.0Email:info@campbellsci.deWebsite:www.campbellsci.de

## India

Location: New Delhi, DL India Phone: 91.11.46500481.482 Email: info@campbellsci.in Website: www.campbellsci.in

## South Africa

Location: Stellenbosch, South Africa

Phone: 27.21.8809960

Email: sales@campbellsci.co.za
Website: www.campbellsci.co.za

#### Spain

Location:Barcelona, SpainPhone:34.93.2323938Email:info@campbellsci.esWebsite:www.campbellsci.es

## Thailand

Location: Bangkok, ThailandPhone: 66.2.719.3399Email: info@campbellsci.asiaWebsite: www.campbellsci.asia

#### UK

Location: Shepshed, Loughborough, UK
Phone: 44.0.1509.601141
Email: sales@campbellsci.co.uk
Website: www.campbellsci.co.uk

### USA

Location: Logan, UT USA Phone: 435.227.9120

Email: info@campbellsci.com Website: www.campbellsci.com